## **After completing this lesson, you will be able to:**

- **Create an agenda slide or home page.**
- Create a hyperlink to a slide.
- Create a Web presentation with the
- AutoContent wizard.
- **Preview a presentation as a Web page.**
- Save and publish a presentation as a Web page.

## **Creating an Agenda Slide or Home Page**

### **To create a summary slide**

- 1. Click the Slide Sorter View button.
- 2. On the Edit menu, click Select All.
- 3. On the Slide Sorter toolbar, click the Summary Slide button.

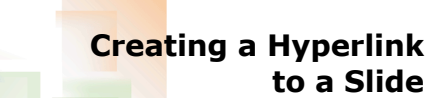

#### **To create a hyperlink to a slide**

- 1. Select the text that you want as a hyperlink.
- 2. On the Slide Show menu, click Action Settings.
- 3. Click the Hyperlink to option.
- 4. Click the Hyperlink to down arrow and then click Slide.
- 5. In the Slide title list, click a slide to link to.
- 6. Click OK and then click OK again.

# **Previewing a Presentation as a Web Page**

### **To preview a presentation as a Web**

- **page**
- 1. On the File menu, click Web Page Preview. 2. Scroll down the list of slide titles on the left and then click a title.
- 3. On your browser's File menu, click Close.

## **Saving and Publishing a Presentation as a Web Page**

### **To save and publish a presentation as a Web page**

- 1. On the File menu, click Save as Web Page.
- 2. In the File name text box, type the Web page name.
- 3. In the Save in box, navigate to the location where you want to publish the presentation.
- 4. Click Publish.
- 5. Click Web page options.
- 6. Click Publish.